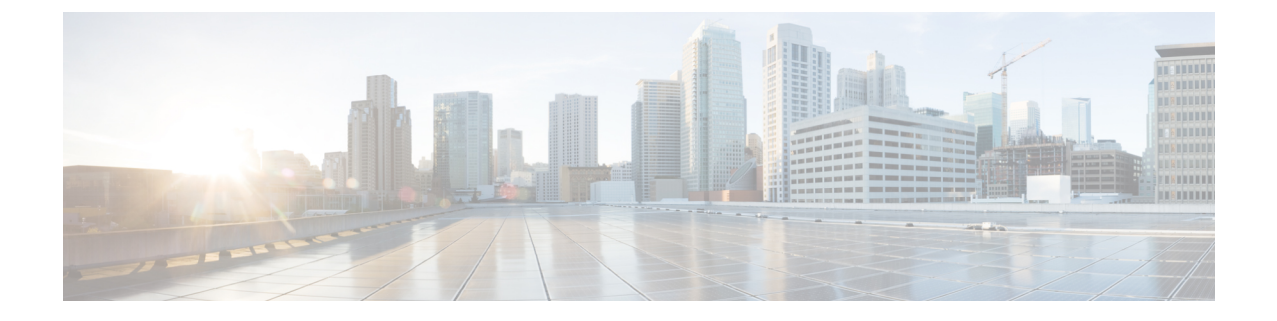

## **Okta**

## Ú

**Enterprise Manager**가 사용이 중지되었습니다. 이제 보안 [클라우드](https://control.security.cisco.com/) 제어 를 사용하여 ID 공급자 통 합을 관리할 수 있습니다. 자세한 내용은 ID [공급자](https://www.cisco.com/c/en/us/td/docs/security/cloud_control/sso-secure-cloud-control-app/integrating-identity-providers.html) 통합 가이드를 참조하십시오. 중요

모든 기존 ID 공급자 통합 데이터는 보안 클라우드 컨트롤을 통해 사용할 수 있습니다.

- 개요, 1 페이지
- 시작하기, 1 페이지

## 개요

이 가이드에서는 Okta SAML 애플리케이션을 생성하고 Security Cloud Sign On과(와) 통합하는 방법 을 설명합니다.

시작하기

시작하기 전에

- 관리자 권한으로 Okta 대시보드에 로그인할 수 있어야 합니다.
- 엔터프라이즈 설정 마법사의 1단계: [엔터프라이즈](sso-third-party-idp_chapter3.pdf#nameddest=unique_15) 생성 및 2단계: [이메일](sso-third-party-idp_chapter3.pdf#nameddest=unique_14) 도메인 클레임 및 확인 를 완료해야 합니다.

단계 **1** Okta 관리 콘솔에 로그인하고 다음을 수행합니다.

- a) **Applications(**애플리케이션**)** 메뉴에서 **Applications(**애플리케이션**)**를 선택합니다.
- b) **Create App Integration(**앱 통합 생성**)**을 클릭합니다.
- c) **SAML 2.0**을 선택하고 **Next(**다음**)**를 클릭합니다.
- d) **General Settings(**일반 설정**)** 탭에서 통합의 이름(예: **Security Cloud Sign On**)을 입력하고 선택적으로 로고를 업로드합니다.
- e) **Next(**다음**)**를 클릭합니다.
- f) **Configure SAML(SAML** 구성**)** 탭에서.
- g) **SingleSignon URL** 필드에서 임시 값(예: **https://example.com/sso**)을 입력합니다. 나중에 실제 Security Cloud Sign On ACS URL로 대체합니다.
- h) **Audience URI(**대상 **URI)** 필드에 **https://example.com/audience**와 같은 임시 값을 입력합니다. 나중 에 실제 Security Cloud Sign On 대상 ID URI로 대체합니다.
- i) **Name ID format(**이름 **ID** 형식**)**에 대해 **Unspecified(**지정되지 않음**)** 또는 **EmailAddress**를 선택합니다.
- j) **Application username(**애플리케이션 사용자 이름**)**에 대해 **Okta** 사용자 이름을 선택합니다.
- k) **Attribute Statements(**속성 설명**)(**선택 사항**)** 섹션에서 다음 속성 매핑을 추가합니다.

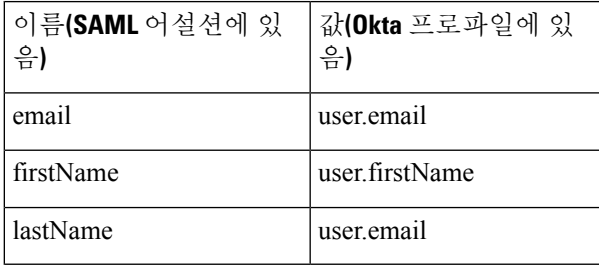

그림 **1:** 속성 추가의 예

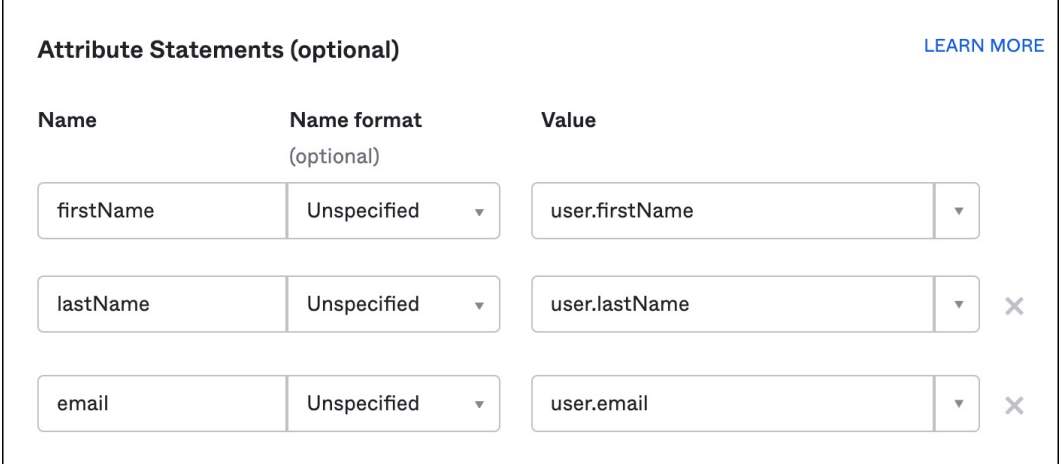

- l) **Next(**다음**)**를 클릭합니다.
- m) Okta에 피드백을 제공한 다음 **Finish(**완료**)**를 클릭합니다.
- n) 사용자 그룹에 [애플리케이션을](https://help.okta.com/en-us/Content/Topics/users-groups-profiles/usgp-assign-apps.htm) 할당합니다.
- o) **Sign On(**로그인**)** 탭에서.
- p) 아래로 스크롤하여 **View SAML Setup Instructions(SAML** 설정 지침 보기**)**를 클릭합니다.

**2**

**Okta**

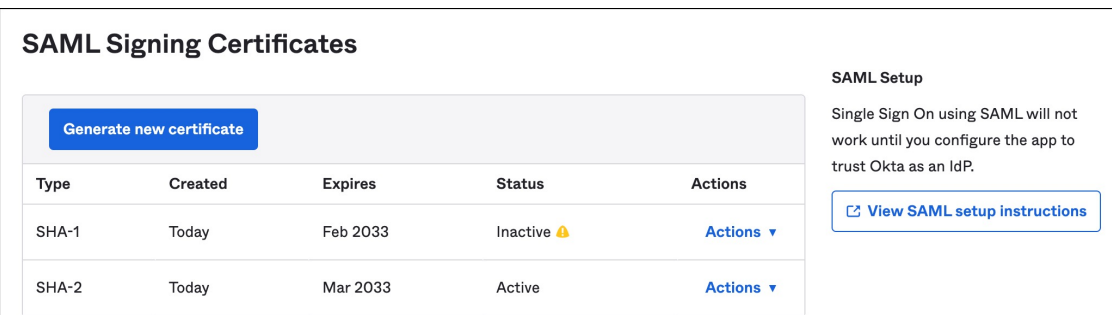

- q) 열리는 페이지에서 **ID** 공급자 **Single Sign-On URL** 및 **ID** 공급자 발급자를 복사하고 **X.509** 인증서를 다운로 드합니다. 다음으로 SAML 애플리케이션을 엔터프라이즈 설정 마법사의 Security Cloud Sign On과(와) 통합하기 시작합 니다.
- 단계 **2** 새 브라우저 탭에서 엔터프라이즈 설정 마법사를 엽니다. 현재 3단계: SAML [메타데이터](sso-third-party-idp_chapter3.pdf#nameddest=unique_16) 교환에 있어야 합니다.
	- a) **Identity Provider Name(ID** 공급자 이름**)** 필드에 IdP의 이름(예:**Okta SSO**)을 입력합니다.
	- b) Okta에서 복사한 **ID** 공급자 **SSO(Single Sign-On) URL**의 값을 **Single Sign On Service URL** 필드에 입력합니다.
	- c) **Entity ID(**엔터티 **ID)** 필드에 Okta에서 복사한 **Identity Provider Issuer(ID** 공급자 발급자**)** 필드의 값을 입력합 니다.
	- d) **Add File(**파일 추가**)**을 클릭하고 Okta에서 다운로드한 SAML 서명 인증서를 선택합니다.
	- e) 원하는 경우 사용자에 대해 무료 Duo 기반 MFA 서비스를 옵트아웃할 수 있습니다.
	- f) **Next(**다음**)**를 클릭하여 **Download (**다운로드**)** 화면으로 이동합니다.
	- g) 다음 단계에서 사용할 수 있도록 **Single Sign-On Service URL (ACS URL)** 및 **Entity ID (Audience URI)** 필드의 값을 복사하고 저장합니다.
	- h) 다음 단계에서 사용할 **SAML** 서명 인증서(cisco-securex.pem)를 다운로드합니다.

단계 **3** Okta에서 SAML 애플리케이션 설정으로 돌아갑니다.

- a) **General(**일반**)** 탭을 클릭합니다.
- b) **SAML Settings(SAML** 설정**)** 섹션에서 **Edit(**편집**)**를 클릭합니다.
- c) **Next(**다음**)**를 클릭합니다.
- d) **Single sign-on URL**의 값을 엔터프라이즈 설정 마법사가 제공한 "Single Sign-On Service URL (ACS URL)" 필드 의 값으로 교체합니다.
- e) **Audience URI (SP Entity ID)(**대상 **URI (SP** 엔터티 **ID))**의 값을 엔터프라이즈 설정 마법사가 제공한 "Entity ID (Audience URI)(엔터티 ID(대상 URI))" 필드의 값으로 교체합니다.
- f) **Show Advanced Settings(**고급 설정 표시**)**를 클릭하고 **Signature Certificate(**서명 인증서**)** 필드를 찾습니다.
- g) **Browse files...(**파일 찾아보기**...)**를 클릭하고 이전에 다운로드한 Cisco SAML 서명 인증서를 찾습니다.
- h) **Next(**다음**)**를 클릭합니다.
- i) 변경 사항을 저장하려면 **Finish(**마침**)**를 클릭합니다.
- 단계 **4** 엔터프라이즈 설정 마법사의 **Configure(**구성**)** 화면으로 돌아갑니다.
	- a) 표시된 URL을 복사하여 비공개(시크릿) 브라우저 창에서 엽니다. 브라우저가 Okta SSO URL로 리디렉션됩니다.
	- b) [클레임된](sso-third-party-idp_chapter3.pdf#nameddest=unique_14) 도메인과 일치하는 이메일 주소로 Duo에 로그인합니다. SecureX 애플리케이션 포털로 다시 연결되면 테스트에 성공한 것입니다.
- c) 설정 마법사에서 **Next(**다음**)**를 클릭하여 **Activate(**활성화**)** 화면으로 이동합니다.
- d) 사용자에 대한 통합을 활성화하려면 **Activate my IdP(**내 **IdP** 활성화**)**를 클릭합니다.
- e) 대화 상자에서 결정을 확인합니다.

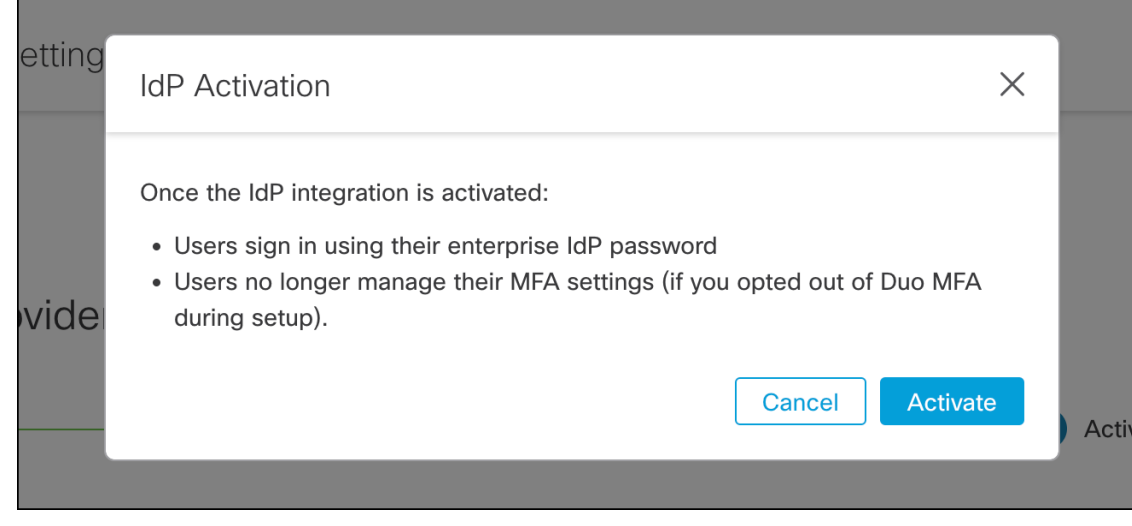

**4**

번역에 관하여

Cisco는 일부 지역에서 본 콘텐츠의 현지 언어 번역을 제공할 수 있습니다. 이러한 번역은 정보 제 공의 목적으로만 제공되며, 불일치가 있는 경우 본 콘텐츠의 영어 버전이 우선합니다.